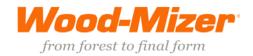

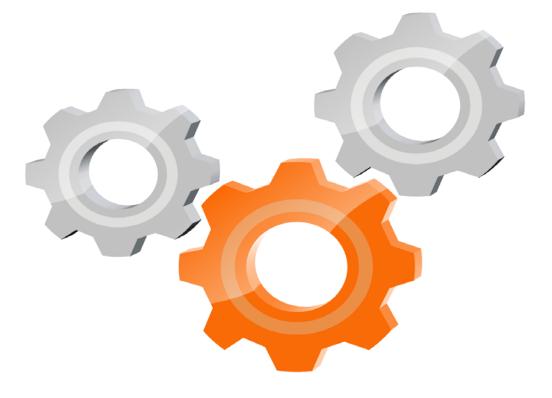

# user manual

Instrukcja obsługi | Руководство полъзователя Manuel de l'Utilisateur | Betriebsanweisung Bruksanvisning | Manual del Usuario Betjeningsvejledning | Gebruikershandleiding Käyttöohjeet | Manual de utilizare | Bruksanvisning Manuale d'uso | Příručka uživatele | Navodila za uporabo

Retain for future use Zachować do przyszłego użytku Сохраните для последующего и с п о л ь з о в а н и я A conserver pour une utilisation future Für zukünftige Benutzung aufbewahren Behold for senere bruk Säilytä nämä käyttöohjeet tulevaa tarvetta marten Opbevar manualen til fremtidig brug Bewaren voor gebruik in de toekomst Conservare il presente manuale a l'uso futuro Pästrați acest manual pentru utilizare viitoare Conservar para futuras consultas Behall för framtida användning Uchovejte pro další použití Hranite za prihodnjo uporabo

www.wood-mizer.eu

# SW-10 SETWORKS

**Operation & Parts Manual** 

| LT20 SW-10 Setworks   | rev.A1.00  |
|-----------------------|------------|
| LT40 SW-10 Setworks   | rev. A1.00 |
| LT70 SW-10 Setworks   | rev. A1.00 |
| WM1000 SW-10 Setworks | rev. A1.00 |

**Safety is our #1 concern!** Read and understand all safety information and instructions before operating, setting up or maintaining this machine.

Form #645

## **Table of Contents**

## Section-Page

## SECTION 1 OPERATION

| 1.1 | SW-10 Controller Panel1-1                                      |
|-----|----------------------------------------------------------------|
| 1.2 | Start-up Settings of the Controller1-3                         |
| 1.3 | Operation in Normal Mode1-7                                    |
| 1.4 | Controller Operation in Pre-defined Head Return Height Mode1-8 |
| 1.5 | Remote Mode1-10                                                |
| 1.6 | Pattern Modes1-11                                              |
|     | ''Manual Program'' Mode                                        |
|     | ''Quick Program" Mode                                          |
|     | Storing Programs in the Setworks Memory                        |

#### SECTION 2 TROUBLESHOOTING

| 2.1 | Setworks Malfunction |  | 1 |
|-----|----------------------|--|---|
|-----|----------------------|--|---|

## SECTION 3 REPLACEMENT PARTS

| 3.1 | How To Use The Parts List                  | 3-1 |
|-----|--------------------------------------------|-----|
| 3.2 | Sample Assembly                            | 3-1 |
| 3.3 | SW-10 Setworks for LT20 Series Sawmills    | 3-2 |
| 3.4 | SW-10 Setworks for LT40/70 Series Sawmills | 3-4 |
| 3.5 | SW-10 Setworks for WM1000 Sawmills         | 3-6 |

2-1

3-1

## **SECTION 1 OPERATION**

**WARNING!** In DC sawmills (with a gas or diesel engine), the Setworks must not be operated when the main engine is turned off.

## 1.1 SW-10 Controller Panel

See Figure 1-1.

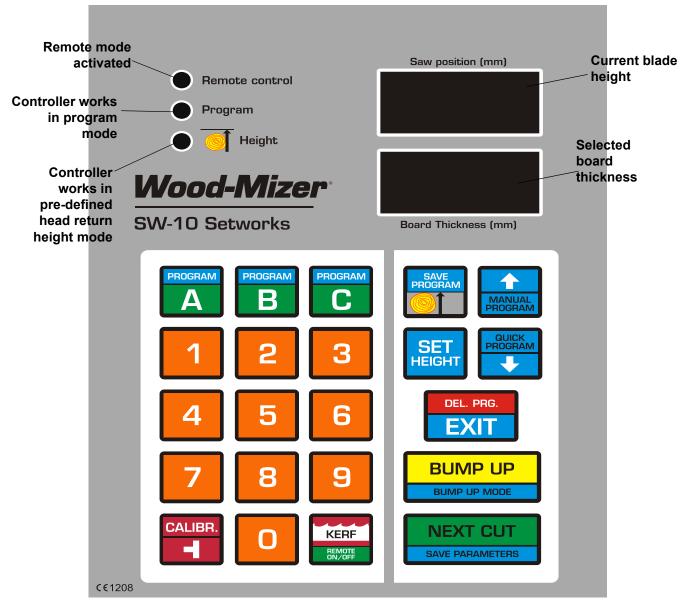

FIGURE 1-1

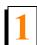

#### Descriptions of the controller panel buttons:

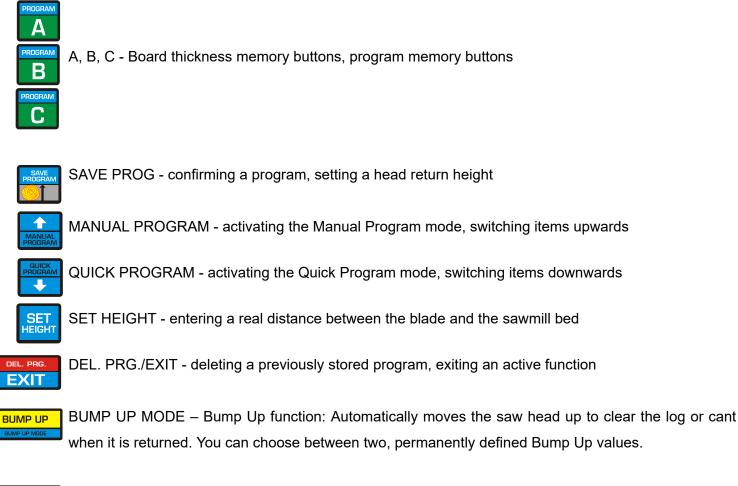

NEXT CUT SAVE PARAMETERS NEXT CUT- automatic head downward movement (to next cut height), storing entered values

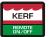

KERF - setting blade kerf value, activating/disabling the Remote mode

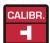

CALIBR - activating the auto-calibration mode, entering the input divider value

**NOTE:** Do not use any hard objects, or too much force, to press the controller buttons.

**NOTE:** Protect the controller keypad against precipitations and sunbeams. Clean it with a soft rag and mild cleaners.

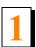

## 1.2 Start-up Settings of the Controller

## 1. Setting the Input Divider (entered only once, at the first start-up)

- Switch on the controller.
- When the text "SW-10" appears on the display, press and hold until the divider value appears on the lower display.
- Enter the correct value of the divider (depending on the up/down system of the machine) using the keypad (for LT15 sawmills, the divider value should be 20, for LT20, LT40, LT70 and WM1000 sawmills, the divider value should be 5).
- Press NEXT CUT to save the entered divider value.
- "**SAVE**" will appear in the display window.

## 2. Entering the Blade Kerf Thickness

On initial start-up or after replacement of the blade with another one with a different thickness or different tooth set, the kerf value should be entered.

- Press and hold until the small zero and the current kerf setting appear on the lower display.
- Enter the kerf value.

**NOTE:** We recommend using Wood-Mizer blades only. For the Wood-Mizer blades, the kerf value should be 2mm, so you should press "2" and "0" buttons.

Kerf values with an accuracy of up to 0.1 mm can be entered into the memory of SW-10 Setworks.

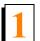

## See Figure 1-2.

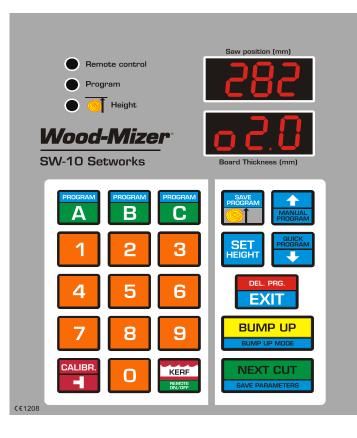

#### FIGURE 1-2

 To save the kerf value setting, press
 NEXT CUT save parameters
 The controller will display the text "SAVE" and will exit the function.

**NOTE:** From this moment, the Setworks controller will be calculating next cutting positions taking into account the stored kerf value. Therefore, it will not be necessary to correct the head height manually during cutting.

#### 3. Auto-calibration

This function should be used in case of:

- [LT15 sawmills] Replacement of the up-down system screw or motor, after lubrication of the screws and other moving parts of the head as well as when significant cutting variances are observed;

- [ LT20, LT40, LT70 and WM1000 sawmills ] If difference between the blade height shown on the upper display and the real dimension from the bed rail level is observed.

- [all sawmills] If the sawmill is operated in conditions of large air temperature fluctuations, perform the automatic calibration twice a week.

- Switch on the controller and wait until the text "SW-10" disappears.
- Set the head with the blade at the height of 150 mm.
- Press and hold down . The text "Auto CALL" will appear on the display. The controller is now ready for auto-calibration.

#### See Figure 1-3.

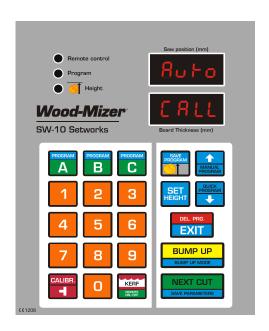

#### FIGURE 1-3

Press CALIBR. Press CALIBR. The controller will perform two downward head movements and then nine upward movements. After the last movement, "End Call" will be shown in the display window.

**NOTE:** It is recommended that the auto-calibration procedure should be performed every 25 hours of operation or twice a week to ensure the highest possible sawing accuracy.

**NOTE:** If, during the downward movement, the saw head hits the stop bolt, set the head a little higher than previously and repeat the auto-calibration procedure.

#### 4. Entering Real Blade Height Dimensions

 Check if the blade height shown on the display is correct. To do that, use the blade height scale on the sawmill or measure the distance between the blade and the sawmill bed. If the blade height on the display is incorrect, press and hold down set. The upper display will show horizontal dashes. Enter the correct blade height dimension (using the keypad) and press

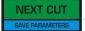

• The end of the function will be signaled and the normal mode of operation will be restored.

**NOTE:** If , during the downward movement, the saw head hits the stop bolt, set the head a little higher than previously and repeat the auto-calibration procedure.

#### 5. Setting a Head Return Height in BUMP UP Function

It is possible to program two modes of head return height that are available during cutting (LO and HI

modes) by using the BUMP UP button.

In the usual, LO mode, after pushing BUMP UP, the blade is raised above the material being sawn, by a

permanently defined value - ca. 12 mm. When this mode is used, each cut board should be removed before returning the head to the front of the bed.

In the HI mode, after pressing BUMP UP, the blade is raised by 12 mm + last used board dimension.

For example, if the last cut board is 25 mm thick, the saw head will be raised by 37 mm (12mm + 25mm). When using this mode, the operator can return the head to the front of the machine without ealier board removal.

BUMP UP

The controller is factory-set for operation in the usual, LO mode.

To change or check the operation mode:

- Turn off power supply to the controller. Wait about 3 seconds and turn it on.
- While "SW-10" is being displayed, press and hold down the

button for about 3 seconds.

- On the upper display the active operation mode is shown.

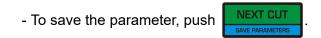

## 1.3 Operation in Normal Mode

**CAUTION!** The minimum thickness of the last board (when using the automatic modes) cannot be lower than **30 mm** [LT15, LT20, LT70 and WM1000 sawmills] or **50mm** [LT40 sawmills]. To cut a thinner board, you need to manually lower the saw head.

After switching-on, the "SW-10" inscription appears on the display, and the Setworks is ready for operation within a few seconds. The last used board thickness is displayed.

- To change the board thickness, enter the new thickness required using the keypad. Press
   NEXT CUT SAVE PARAMETERS
   The saw head will move down by the preset value (taking into account the kerf value).
- The controller panel includes three buttons labeled A, B and C. They are used to store board thicknesses. To display value stored under any of these buttons, press this button momentarily.
- To change the stored setting for any of the three buttons, first turn off power supply to the controller and then turn it on. When "SW-10" appears on the display, press and hold down this button. The display will show "Abc" and horizontal dashes. Push the chosen board thickness memory button (A, B or C) and enter the desired board thickness using the keypad. If you need to store more board thickness dimensions, press another board thickness memory button and enter this dimension. After

entering all needed dimensions, confirm this by pressing

. The display should show

"Save" confirming that the changes have been stored.

- Position the saw head at the height of the first cut calculated from the top of the log.
- Start cutting the material to the required dimension.
- Remove the board.
- Having completed a cut, press
   BUMP UP BUMP UP MODE
   ; the head will automatically go up by the Bump Up value so that it clears the log or cant when being returned.
- If needed, change the required board thickness dimension using the keypad or values stored under the remaining board thickness memory buttons.
- Press
   NEXT CUT

and the saw head will drop by the pre-set board thickness to the next cut

NEXT CUT

#### position.

Only the first cut position has to be set manually.

**NOTE:** After making the first cut you will not need to set the head height manually.

## 1.4 Controller Operation in Pre-defined Head Return Height Mode

If you want to saw without removing each cut board, you should preprogram the head return height. It is possible to program two head return height values (See Point 5. Setting a Head Return Height in BUMP UP Function).

Programming the head return height:

- Position the head above the log or cant so that it clears the log/cant when being returned.
- Press and hold RAVE until the lamp shown on the picture below starts lighting.

#### See Figure 1-4.

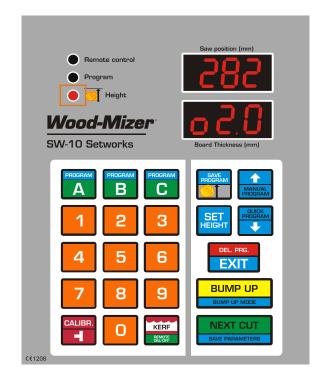

FIGURE 1-4

- Select the board thickness and press
- When the cut is made, press BUMP UP BUMP UP MODE
  ; the head will go up to the preprogrammed height above the log or cant.

NEXT CUT

- Press NEXT CUT SAVE PARAMETERS and the saw head will drop by the selected board thickness to the next cut position.
- Press and hold SAVE to exit the current mode of operation.

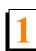

## 1.5 Remote Mode

The SW-10 controller is adapted for use along with the sawmill up/down switch. Therefore, during cutting

you can use the up/down switch instead of the

NEXT CUT SAVE PARAMETERS and BUMP UP MODE

buttons. The Remote mode is

activated with the

button. After activating of this function, the "Remote control" light should come on.

The Remote mode is activated automatically after confirming a sawing program. You can at any time disable this mode to make changes in the program and then activate it again.

## See Figure 1-5.

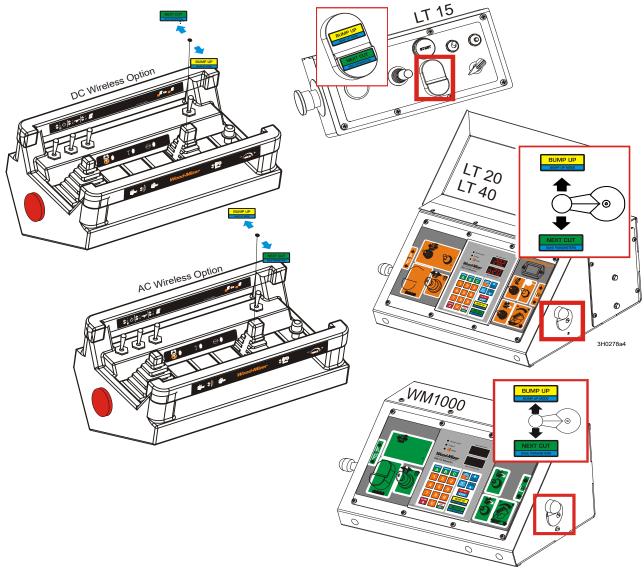

## 1.6 Pattern Modes

To create a series of cuts calculated from the bed level, use one of the Pattern modes: Manual Program or Quick Program.

These two modes can be used for entering a program for cutting one log only. Such programs are not saved in the controller memory and are deleted when the cutting operation is completed.

#### 1.6.6 "Manual Program" Mode

#### Entering a Program in the "Manual Program" Mode

- Position the saw head at the height of the top end of the log.
  - Push \_\_\_\_\_. The "Program" light will come on and "P- 1" will appear on the display.
- Using the keypad, enter the dimension of the first board calculated from the sawmill bed.
- Press and enter the next board thickness. Repeat until the total of the entered board

thicknesses, plus the kerf value calculated by the controller, exceeds the blade height value. It will be signaled by blinking of the value in the upper display window.

**CAUTION!** You can at any time raise the saw head manually, using the up/down switch, and add next board ticknesses to the program. The Remote mode has to be disabled.

Push NEXT CUT SAVE PARAMETERS to position the

to position the blade at the height of the first cut.

**CAUTION!** If you want to saw in the Manual Program mode without removing each cut board - once the blade is set at the height of the first cut - position the blade above the log or cant so that it clears the log/cant along its entire length.

Complete entering of the program by pushing

g SAVE PROGRAM

. If the head return height was preset, the

"Height" light will come on indicating that this value was saved.

CAUTION! If "Pres cut" is displayed after pushing

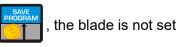

at the height of the first cut and you have to press setting.

NEXT CUT to perform this

Start the cutting process. When cutting, use the normal mode.

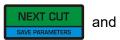

BUMP UP butt

buttons, as in the

### 1.7.1 "Quick Program" Mode

The Quick Program mode can be used to quickly create a program of cuts referenced from the sawmill bed. In this mode, it is not necessary to enter each board thickness value, as opposed to the Manual Program mode. A value currently displayed in the "Board Thickness" window is automatically copied to all items in the program. If needed, the operator can change one or more board dimensions in the program.

The number of boards that can be cut is calculated from the bed rails, as in the Manual Program mode.

#### Entering a Program in the "Quick Program" Mode

- Position the head at the height of the top end of the log.
- Push . The "Program" light will come on and the display will show "StrPro" and then the number of the nearest possible cut. All programmed board thicknesses are of the dimension that was displayed before activating the Quick Program mode. If needed, you can change any of the board thicknesses values. To do that, scroll to the desired value with the ... and ... arrow buttons and enter a new value using the keypad.
- Using the arrows, select the program item from which the cutting process will be started. Press
  NEXT CUT: the next band will position at the bain band to the selected item.

; the saw head will position at the height corresponding to the selected item.

**CAUTION!** If you want to saw in the Quick Program mode without removing each cut board - once the blade is set at the height of the first cut - position the blade above the log or cant so that it clears the log/cant along its entire length.

Complete entering of the program by pushing

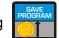

If the head return height was preset, the

"Height" light will come on indicating that this value was saved.

**CAUTION!** Remember to set the head at the first cut position before completing the program.

Start the cutting operation. When cutting, use the normal mode.

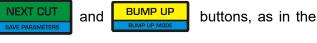

#### 1.8.1 Storing Programs in the Setworks Memory

The controller allows the operator to create and store three sawing programs. Thus, the operator can quickly activate a program with frequently used board dimensions, saving time needed for making changes in any existing program.

The sawing programs are marked **A**, **B** and **C**.

#### Entering and Storing a New Program

Before entering a new program, delete the program previously stored. Push and hold down one of the

program buttons (e.g. A). Then press and hold down **EXIT**. The display will show "Clr" for a while confirming that the program has been deleted and the normal mode will automatically be restored.

- Push and hold down the program button again. The program item number (1) will appear in the upper display window, and the lower display window will show horizontal dashes. Using the keypad, enter the thickness of the first board from the sawmill bed.
- Push and enter the next board thickness. Repeat this step until all required board dimensions are entered. (You can enter up to 60 different dimensions.)
- Save the program by pressing board thickness will automatically be copied to these items.

#### Using Stored Programs

- Activate the previously stored program by pressing and holding down the appropriate program button (A, B or C).
- The display will show "StrPro" and then the number of the nearest possible cut. If needed, you can change any of the board thickness values in the program. To do that, scroll to the desired value with

and and arrow buttons and enter a new value using the keypad. These changes,

however, will not be stored in the controller memory.

• Using the arrows, select the program item from which the cutting process will be started. Press

NEXT CUT

the

and the saw head will position at the height corresponding to the selected item.

**CAUTION!** If you want to saw without removing each cut board - once the blade is set at the height of the first cut - position the blade above the log or cant so that it clears the log/cant along its entire length.

Finish activating of the program by pressing

. If the head return height was preset, the "Height"

BUMP UP

buttons, as in the

light will come on indicating that this value was saved.

CAUTION! Remember to set the head at the first cut height before you finish activating of the program.

NEXT CH Start the cutting process. When cutting, use the and normal mode.

### Example:

In this example we have a log with three sides flat and we want to finish with a 100mm x 100mm cant and get three boards - 50mm, 28mm and 25mm. "Through and through" cutting procedure (without removing a board after each cut) will be described.

- Position the head a little above the log.
- To enter the programming mode, press and **hold** The "Program" light will come on and "P-1" will appear on the display.
- Using the keypad, enter the first board thickness value (100) and press Enter the next board

thicknesses (50, 28 and 25mm); each time confirm the setting by press

| sina  | <b>•</b>          |  |
|-------|-------------------|--|
| , ing | MANUAL<br>PROGRAM |  |

- NEXT CUI and the head will move to the first cut height. Press
- Raise the head so that it clears the log along its entire length.
- The "Height" light will come on, indicating that the head return height has been stored. Press
- NEXT CUI **BUMP UP** Cut the material using as in the normal mode of operation. and (See Section 1.3.)
- After cutting the last board, "End pro" will be shown on the display to indicate the end of cutting.

**OPERATION** Pattern Modes

• Remove the boards.

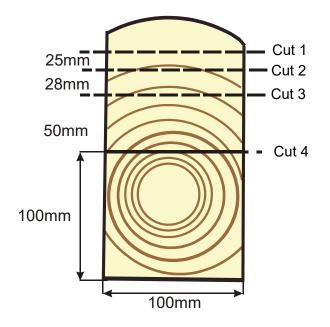

FIGURE 1-2

# SECTION 2 TROUBLESHOOTING

## 2.1 Setworks Malfunction

| PROBLEM                                                                                                    | CAUSE                                | SOLUTION                                                                                                    |
|----------------------------------------------------------------------------------------------------|--------------------------------------|----------------------------------------------------------------------------------------------------|
| Setworks does not work.<br>When performing a program,<br>the controller disengages the<br>drive mechanism and the<br>display shows:<br>Sw poster (m)<br>Display Set (m)<br>When performing the<br>auto-calibration, the<br>controller disengages the<br>drive mechanism and the<br>display shows: | Magnet sensor improperly<br>adjusted | Align the magnet sensor as shown<br>in figures 2-1 and 2-2. Calibrate the<br>controller. See Section<br>Auto-calibration.<br>Check condition of the encoder<br>coupling that connects the encoder<br>with the up/down screw (LT15<br>sawmills only)                                 |
| Fiuco<br>ErP<br>Bard Thickness (mm)                                                                                                    |                                      |                                                                                                    |
| Setworks calculates<br>dimensions of boards<br>incorrectly.                                                                                                    | Improper input parameters            | Check the input divider and the<br>kerf settings (See Section Setting<br>the Input Divider (entered only<br>once, at the first start-up) and See<br>Section Entering the Blade Kerf<br>Thickness).<br>- Perform the auto-calibration<br>procedure. See Section<br>Auto-calibration. |
| Saw head does not stop at the<br>required blade height, but<br>continues its upward or<br>downward movement until it<br>hits the stop bolt or the upper<br>limit switch is activated.                                                                                                    | Controller not calibrated            | Check the input divider and the kerf settings. Perform the auto-calibration procedure.                                                                                                    |

TroubleshootingSetworks Malfunction

| Setworks stops the saw head<br>and "Err PULS" appears on<br>the display.                                                                                                    | Blade height sensor signal is bad.                                                                        | <ul> <li>Check the connections between<br/>the blade height sensor and the<br/>controller.</li> <li>Check if the encoder or the<br/>magnetic strip (depending on the<br/>machine) is not loose.</li> <li>Check condition of the encoder<br/>coupling (LT15 sawmills only).</li> <li>Check if the connections to the<br/>sawmill up/down system<br/>contactors are correct and not<br/>loose.</li> </ul> |
|----------------------------------------------------------------------------------------------------|----------------------------------------------------------------------------------------------------|----------------------------------------------------------------------------------------------------|
| During manual downward<br>head movement, the upper<br>display shows a negative<br>blade height value.                                                                                                    | Setworks not calibrated                                                                                   | Perform the auto-calibration procedure.                                                                                                    |
| When pressing<br>during normal operation or<br>when attemting to save the<br>program (using<br>button), the upper display<br>shows horizontal dashes.                                                                                                    | The lower blade height limit<br>would be exceeded if the<br>requested saw head<br>movement was performed. | Try to enter a lower board<br>thickness value.                                                                                                    |
| During manual controlling of<br>the head height, the display<br>shows:<br>Swy position (mm)<br>55666<br>Display<br>Swy position (mm)<br>Display<br>Swy position (mm)<br>Display<br>Swy position (mm)<br>Display<br>Swy position (mm)<br>Display<br>Swy position (mm)<br>Display<br>Swy position (mm)<br>Display<br>Display<br>D | Real blade height incorrectly<br>entered                                                                  | Enter the real distance between<br>the blade and the bed rails. See<br>Section Entering Real Blade<br>Height Dimensions.<br>Perform the auto-calibration<br>procedure.                                                                                                    |

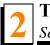

Troubleshooting Setworks Malfunction

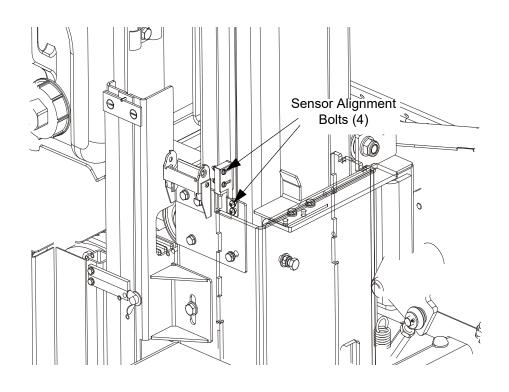

FIG. 2-1

# Troubleshooting Setworks Malfunction

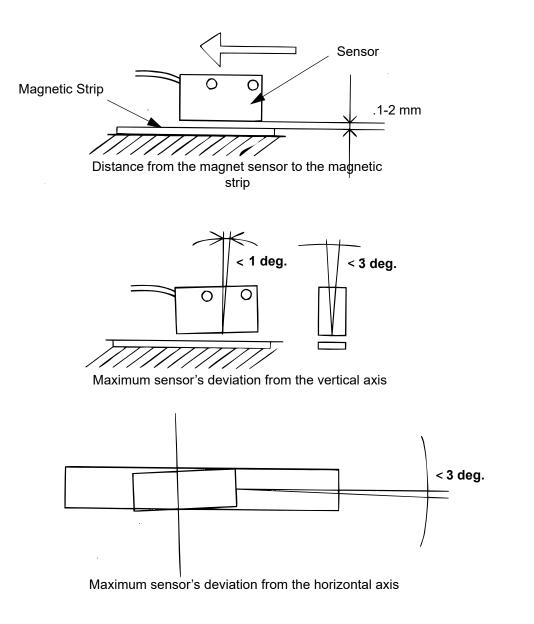

FIG. 2-2

# SECTION 3 REPLACEMENT PARTS

## 3.1 How To Use The Parts List

- Use the table of contents or index to locate the assembly that contains the part you need.
- Go to the appropriate section and locate the part in the illustration.
- Use the number pointing to the part to locate the correct part number and description in the table.
- Parts shown indented under another part are included with that part.
- Parts marked with a diamond (♦) are only available in the assembly listed above the part.

See the sample table below. Sample Part #A01111 includes part F02222-2 and subassembly A03333. Subassembly A03333 includes part S04444-4 and subassembly K05555. The diamond ( $\diamond$ ) indicates that S04444-4 is not available except in subassembly A03333. Subassembly K05555 includes parts M06666 and F07777-77. The diamond ( $\diamond$ ) indicates M06666 is not available except in subassembly K05555.

| 3.2 | Sample Assembly                                                    |           |      |   |
|-----|--------------------------------------------------------------------|-----------|------|---|
| REF | <b>DESCRIPTION</b> ( Indicates Parts Available In Assemblies Only) | PART #    | QTY. |   |
|     | SAMPLE ASSEMBLY, COMPLETE (INCLUDES ALL INDENTED PARTS BELOW)      | A01111    | 1    |   |
| 1   | Sample Part                                                        | F02222-22 | 1    |   |
|     | Sample Subassembly (Includes All Indented Parts Below)             | A03333    | 1    |   |
| 2   | Sample Part ( Indicates Part Is Only Available With A03333)        | S04444-4  | 1    | ٠ |
|     | Sample Subassembly (Includes All Indented Parts Below)             | K05555    | 1    |   |
| 3   | Sample Part ( Indicates Part Is Only Available With K05555)        | M06666    | 2    | ٠ |
| 4   | Sample Part                                                        | F07777-77 | 1    |   |

To Order Parts:

- From Europe call our European Headquarters and Manufacturing Facility in Kolo, Poland at +48-63-2610233. From the continental U.S., call our toll-free Parts hotline at 1-800-448-7881. Have your customer number, vehicle identification number, and part numbers ready when you call.
- From other international locations, contact the Wood-Mizer distributor in your area for parts.

J

## 3.3 SW-10 Setworks for LT20 Series Sawmills

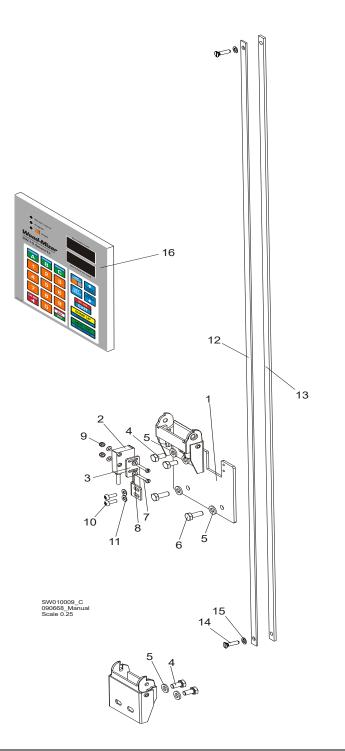

| REF. | <b>DESCRIPTION</b> ( Indicates Parts Available In Assemblies Only) | PART #   | QTY. |  |
|------|--------------------------------------------------------------------|----------|------|--|
|      | CABLE CARRIER & SENSOR ASSEMBLY                                    | 098052   | 1    |  |
| 1    | Plate, Cable Carrier & Sensor Mounting                             | 096067-1 | 1    |  |
| 2    | Sensor, MSK-320                                                    | 096014   | 1    |  |
| 3    | Bracket, MSK-320 Sensor Mount                                      | 096068-1 | 1    |  |
| 4    | Bolt, M6x12-8.8 Hex Head Full Thread Zinc                          | F81001-7 | 4    |  |
| 5    | Washer, 6.4 Flat Zinc                                              | F81053-1 | 6    |  |

## SW-10 Setworks for LT20 Series Sawmills

|    |                                                 | 1         | I |  |
|----|-------------------------------------------------|-----------|---|--|
| 6  | Bolt, M6x16-5.8 Hex Head Full Thread Zinc       | F81001-14 | 2 |  |
| 7  | Screw, M3x20-5.8-A Slotted Cheese Head Zinc     | F81000-8  | 2 |  |
| 8  | Washer, 3.2 Flat Zinc                           | F81050-2  | 4 |  |
| 9  | Nut, M3-6 Hex Nylon Zinc Lock                   | F81028-2  | 2 |  |
| 10 | Screw, M4x12-5.8-B Cross Recessed Pan Head Zinc | F81011-43 | 2 |  |
| 11 | Washer, 4.3 Flat Zinc                           | F81051-2  | 2 |  |
|    | Carrier, SR300A 050 080 Cable                   | 097924    | 1 |  |
|    | MAGNETIC STRIP ASSEMBLY                         | 097774    | 1 |  |
|    | Bar w/Magnetic Strip                            | 098173-1  | 1 |  |
| 12 | Strip, MB320 Magnetic (1m)                      | 096014-1  | 1 |  |
| 13 | Bar, Magnetic Strip                             | 098173    | 1 |  |
| 14 | Screw, M5x20-5.8-B Zinc-plated                  | F81000-34 | 2 |  |
| 15 | Washer, 5.1 Split Lock                          | F81052-2  | 2 |  |
|    | MEMBRANE, SW10 CONTROLLER                       | 083730    | 1 |  |
| 16 | CONTROLLER, SW-10                               | 500628    | 1 |  |
|    | REAR CONTROLLER FRAME                           | 100909    | 1 |  |

## 3.4 SW-10 Setworks for LT40/70 Series Sawmills

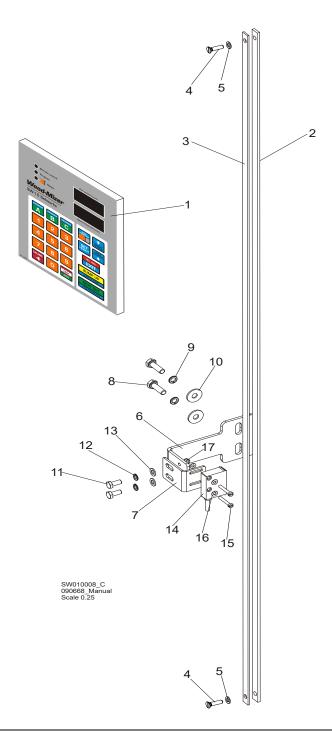

| REF. | <b>DESCRIPTION</b> ( Indicates Parts Available In Assemblies Only) | PART #   | QTY. |  |
|------|--------------------------------------------------------------------|----------|------|--|
| 1    | CONTROLLER, SW-10                                                  | 500628   | 1    |  |
|      | FRAME, CONTROLLER REAR                                             | 100909   | 1    |  |
|      | MEMBRANE, SW10 CONTROLLER                                          | 083730   | 1    |  |
|      | MAGNETIC STRIP ASSEMBLY                                            | 097774   | 1    |  |
|      | Bar w/Magnetic Strip                                               | 098173-1 | 1    |  |
| 2    | Bar, Magnetic Strip                                                | 098173   | 1    |  |
| 3    | Strip, MB320 Magnetic (1m)                                         | 096014-1 | 1    |  |

| 4  | Screw, M5x20-5.8-B Zinc-plated              | F81000-34 | 2 |  |
|----|---------------------------------------------|-----------|---|--|
| 5  | Washer, 5.3 Flat Zinc                       | F81052-1  | 2 |  |
|    | SENSOR MOUNT BRACKET - COMPLETE             | 100620    | 1 |  |
| 6  | Bracket, Sensor Mount                       | 100599-1  | 1 |  |
| 7  | Bracket, Sensor Mount                       | 100619-1  | 1 |  |
| 8  | Bolt, M6x20-8.8 Hex Head Full Thread Zinc   | F81001-2  | 2 |  |
| 9  | Washer, Z 6.1 Split Lock Zinc               | F81053-3  | 2 |  |
| 10 | Washer, 6.5 Special Flat Zinc               | F81053-11 | 2 |  |
| 11 | Bolt, M5x12-5.8 Hex Head Full Thread Zinc   | F81000-5  | 2 |  |
| 12 | Washer, 5.1 Split Lock Zinc                 | F81052-2  | 2 |  |
| 13 | Washer, 5.3 Flat Zinc                       | F81052-1  | 2 |  |
| 14 | SENSOR, MSK-320                             | 096014    | 1 |  |
| 15 | SCREW, M3X20-5.8-A SLOTTED CHEESE HEAD ZINC | F81000-8  | 2 |  |
| 16 | WASHER, 3.2 FLAT ZINC                       | F81050-2  | 4 |  |
| 17 | NUT, M3-6 HEX NYLON ZINC LOCK               | F81028-2  | 2 |  |

 $\sim$ 

## 3.5 SW-10 Setworks for WM1000 Sawmills

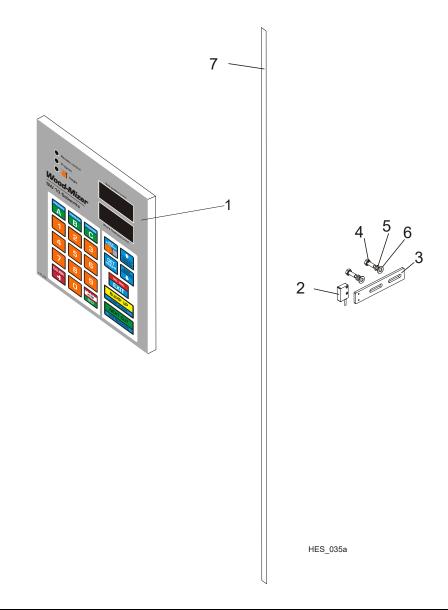

| REF. | <b>DESCRIPTION</b> ( Indicates Parts Available In Assemblies Only) | PART #      | QTY. |  |
|------|--------------------------------------------------------------------|-------------|------|--|
| 1    | CONTROLLER, SW-10                                                  | 500628      | 1    |  |
| 2    | SENSOR, MSK-320                                                    | 096014      | 1    |  |
| 3    | BAR, WM1000 SENSOR MOUNTING ZINC-PLATED                            | 504661-1    | 1    |  |
| 4    | BOLT, M8X20-8.8-B HEX HEAD FULL THREAD ZINC                        | F81002-4    | 2    |  |
| 5    | WASHER 8,2 SPLIT LOCK ZINC                                         | F81054-4    | 2    |  |
| 6    | WASHER, 8.4 FLAT ZINC                                              | F81054-1    | 2    |  |
| 7    | TAPE, MB320 MAGNETIC (1M)                                          | 096014-1000 | 1    |  |